### **Jadavpur University How to Apply Online**

**The link for online sumission of applications is available at the end of this file. But before applying please read this help file carefully.**

## **[অনলাইনেআবেদনকরারলিঙ্কটি এইফাইলেরশেষে দেওয়াআছে। কিন্তুআবেদনকরারআগে এইহেল্পফাইলটিযত্নসহকারে পড়ে নিন।]**

### **Step 1:**

You need to enter your personal and educational information here.**Upload the image files of 10th Board Marksheet, 12th Board Marksheet, Graduation final exam Marksheet, B.P.Ed. final exam Marksheet and SC/ST/OBC-A/OBC-B/PwD Certificate (where applicable) in .jpg or .jpeg format. Maximum size 100kb.**

All boxes marked with the red asterisk (\*) are mandatory. If you are not sure about the meaning of any box, place the cursor over that box, and a Tool Tip box will appear. If you remove the cursor, the box will disappear. You should start by entering your first name, surname etc. and then go on to complete the other boxes.

[আপনার ব্যা ক্তিগত এবং শিক্ষাগত তথ্যগুলি নিচে নথিভুক্ত করুন। লাল অ্যাস্টেরিস্কযুক্ত (\*) সমস্ত ক্ষেত্রগুলি পূরণ করা বাধ্যতামূলক।আপনি যদি ক্ষেত্রগুলির সঠিক মানে বুঝতে না পারেন তবে মাউসটিকে তার ওপর নিয়ে গেলে হেল্প টুল দেখতে পাবেন। মাউসটি সরিয়ে নিলে পূর্বের অবস্থা ফিরে পাবেন।আপনার নাম, পদবি ইত্যাদি দিয়ে শুরু করে নিচের শূন্যস্থানগুলি পূরণ করুন। ]

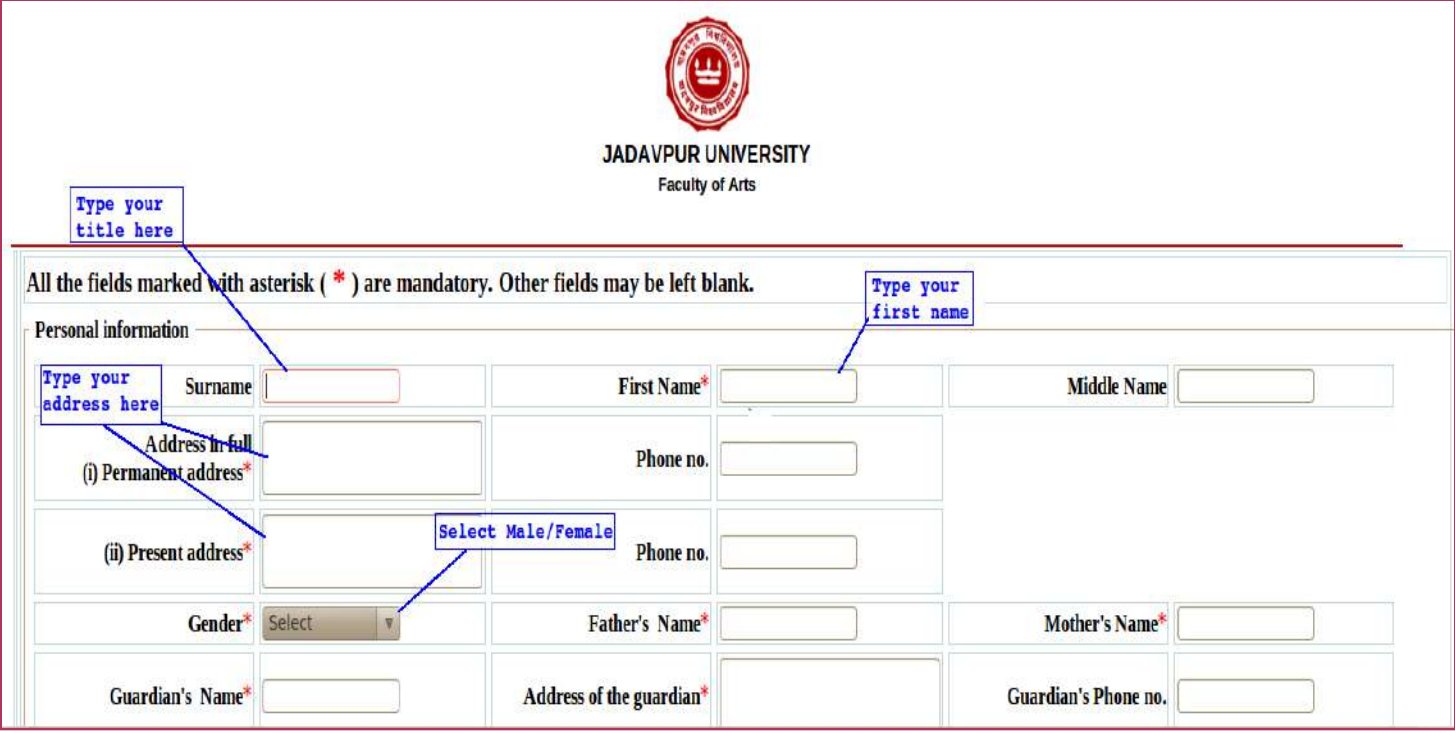

To enter your date of birth you have to use this calendar. The date you click on will be selected in dd/mm/yyyy format. If you need to change the default year or month then click on the year or month combo box. Also select applicant type (means FRESHER/ College Teacher/ Research Officer). Enter your academic results from Madhyamik or equivalent.

[জন্মের তারিখ বসানোর জন্য আপনি ক্যালেন্ডারের সাহায্য নিন। আপনি যদি কোন তারিখের উপর ক্লিক করেন তবে তারিখটি দিন/মাস/বৎসর হিসাবে লেখা হবে। আপনার সঠিক জন্মমাস ও বছরটিতে ক্লিক করুন। আপনার আবেদনের ধরন (ফ্রেশার/কলেজ শিক্ষক/রিসার্চ অফিসার) নির্দেশ করুন। মাধ্যমিক (বা সমতুল্য) পরীক্ষা থেকে শুরু করে সমস্ত শিক্ষাগত তথ্য এন্ট্রি করুন।]

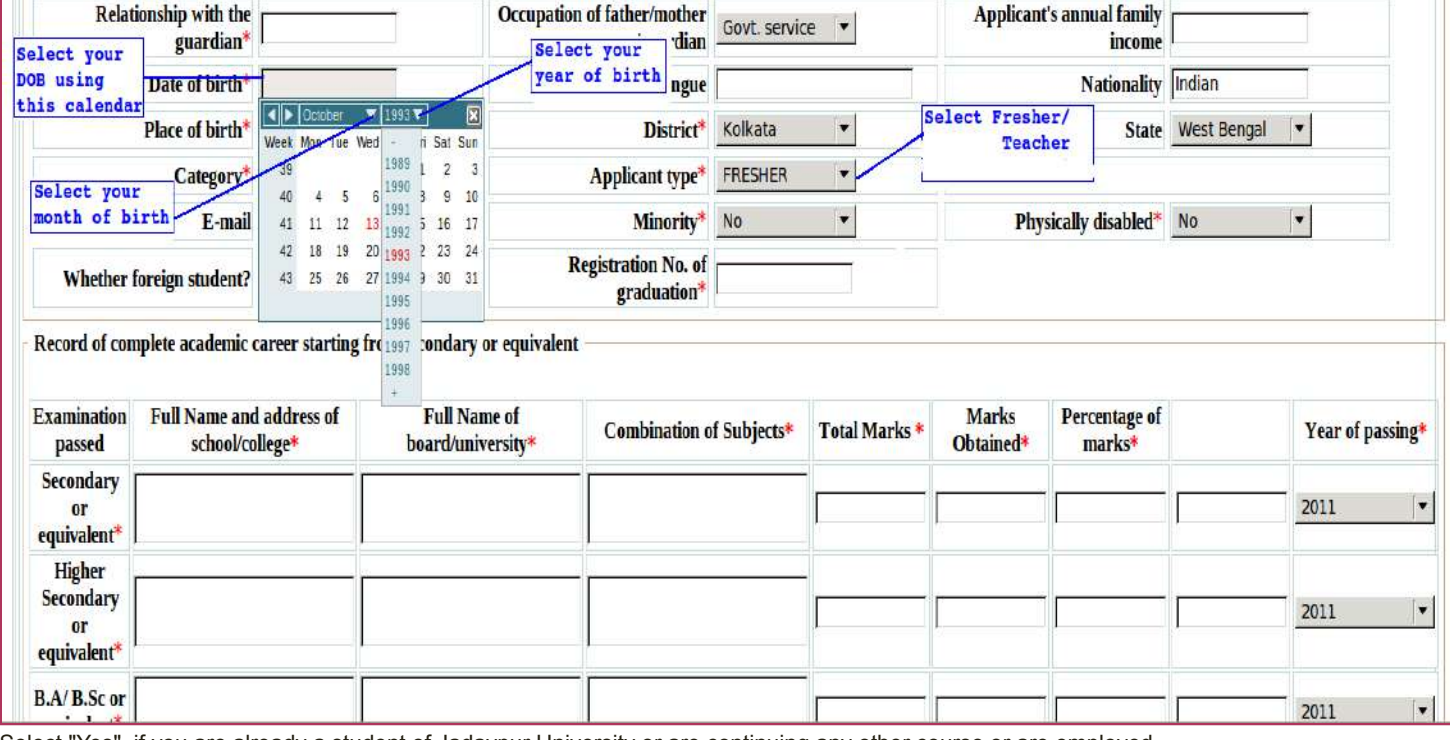

Select "Yes", if you are already a student of Jadavpur University or are continuing any other course or are employed.

Now check whether you have entered all data correctly. If you want to proceed now click on the **Save** button. Otherwise, if you do not want to register right now, then click on the **Cancel** button to return to the HOME page.

 $\lceil$ আপনি যদি যাদবপুর বিশ্ববিদ্যালয়ের ছাত্র হন বা বর্তমানে অন্য কোন কোর্সের ছাত্র বা কর্মী হন, তাহলে নির্দিষ্ট কম্বো বক্সে **Yes** লিখুন।

আপনি সমস্ত তথ্য সঠিক দিয়েছেন কিনা, তা পরীক্ষা করে নিন। নিশ্চিত হলে **Save** বাটনে ক্লিক করুন। আপনি যদি এখনি আবেদন করতে না চান, তাহলে **Cancel** বাটনে ক্লিক করুন ও হোম পেজে (HOME page) ফিরে যান।]

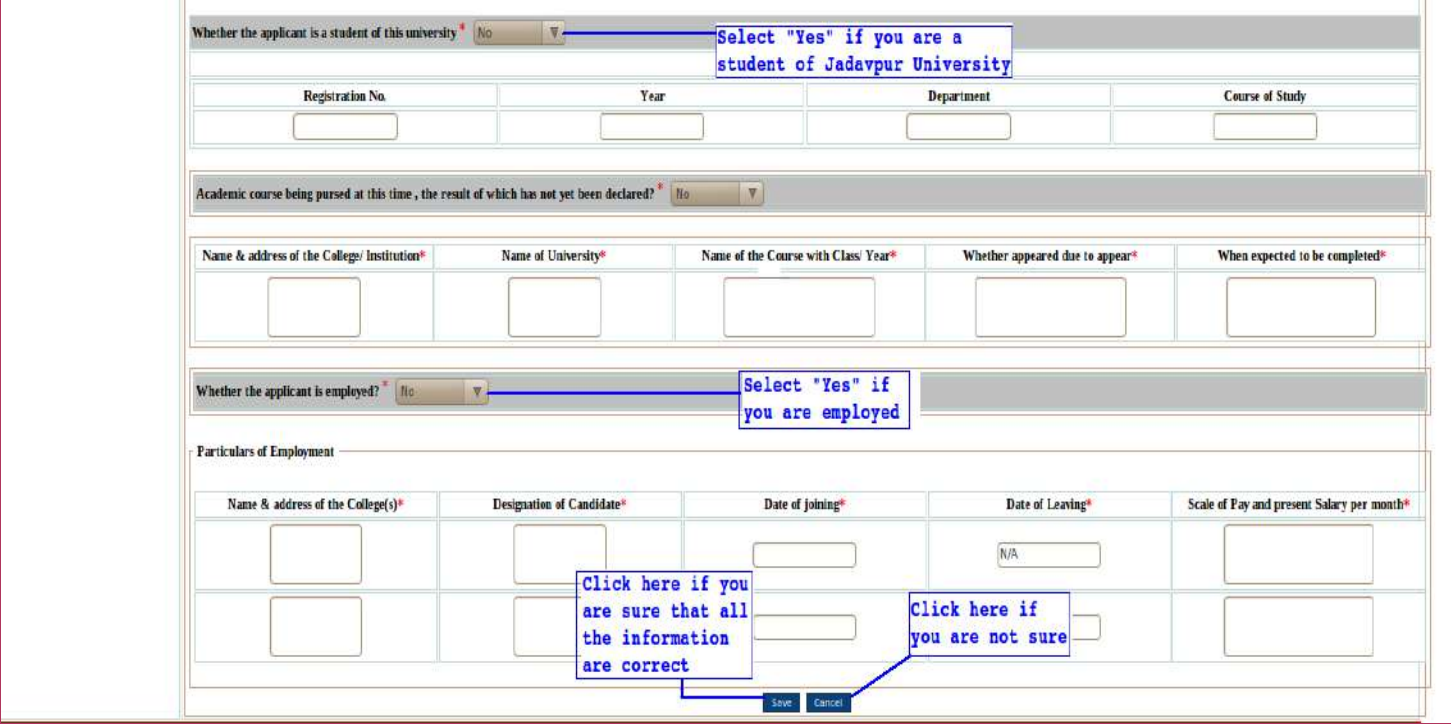

When you click the **Save** button an alert box will appear to ask if you are sure that you have entered the correct data. If you are sure, click on the OK button. If you are not, click the Cancel button and re-check or update your data if necessary. If you click the OK button, you will get a unique number (**Login ID**). PLEASE NOTE YOUR LOGIN ID CAREFULLY AND IMMEDIATELY.If you forget or lose your Login ID you will not be able to log in back into the system.

 $\,$ ।আপনি যখনি **Save** বাটনে ক্লিক করবেন,আপনি সব তথ্য সঠিক এন্টি করেছেন কিনা, তা জানতে একটি অ্যালার্ট মেসেজ আসবে। আপনি যদি নিশ্চিত হন, তাহলে OK বাটনে ক্লিক করুন। যদি আপনি নিশ্চিত না হন, তাহলে Cancel বাটনে ক্লিক করে প্রয়োজনীয় পরিবর্তন করুন। আপনি যদি OK বাটনে ক্লিক

করেন,তাহলে একটি **Login ID** পাবেন। দয়া করে আপনার **LOGIN ID**টি যত্ন সহকারে লিখে রাখুন। আপনি যদি আপনার **ID** ভুলে যান বা হারিয়ে ফেলেন, তাহলে ভবিষ্যতে এই সিস্টেমে আর লগ-ইন করতে পারবেন না।]

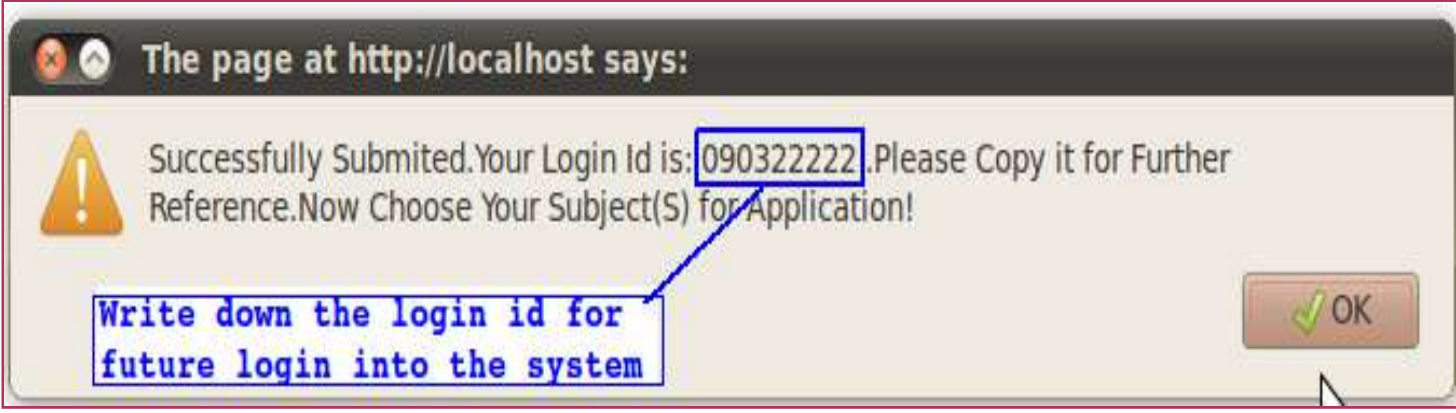

### **Step 2:**

Select the department you wish to apply for. Before applying you can review the eligibility criteria from the link on the top right corner. If you are eligible, click the **Apply** button.

।এবার আপনি যে কোর্সের জন্য আবেদন করতে চান, সেটি নির্বাচন করুন। আবেদন করার আগে, আপনি চাইলে প্রার্থীর যোগ্যতা সংক্রান্ত তথ্য উপরের লিঙ্কে ক্লিক করে জেনে নিতে পারেন। আপনি যদি যোগ্য হন, তাহলে **Apply** বাটনে ক্লিক করুন।]

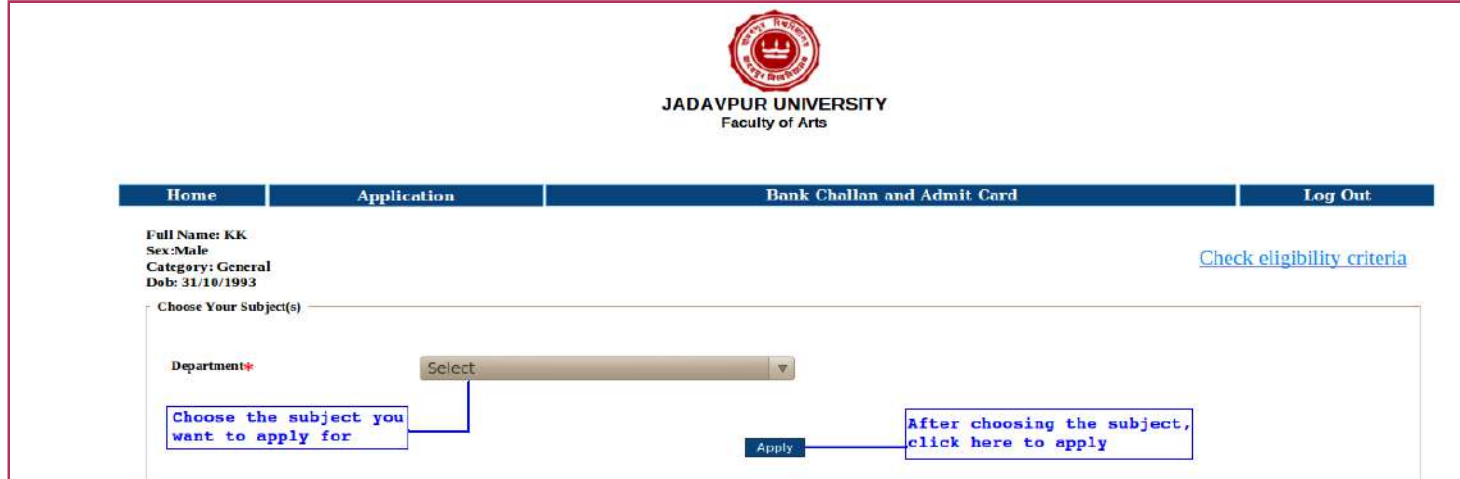

A prompt box will appear asking you to note down your unique Application No for that department. PLEASE NOTE YOUR APPLICATION NO. CAREFULLY AND IMMEDIATELY. After that another prompt box will appear to confirm whether you want to apply for another department. If you want to apply click OK, otherwise click Cancel. If you apply for another department, another APPLICATION NO. will be generated for this department also. PLEASE NOTE IT.

[সেভ করার সঙ্গে সঙ্গেই আপনি আপনার **Application No.** পে য়ে যাবেন। দয়া করে , ভবিষ্যতের জন্য এটি লিখে রাখুন। আপনি যদি একাধিক বিষয়ের জন্য আবেদন করতে চান, তাহলে ব্যাংক চালান প্রিন্ট করার আগেই, **Application** পেজে ফিরে যান এবং বিষয় নির্বাচন করে আবেদন করুন। এই বিষয়টির জন্য একটি অনন্য **Application No** তৈরি হবে। এই নম্বরটিও লিখে রাখুন।]

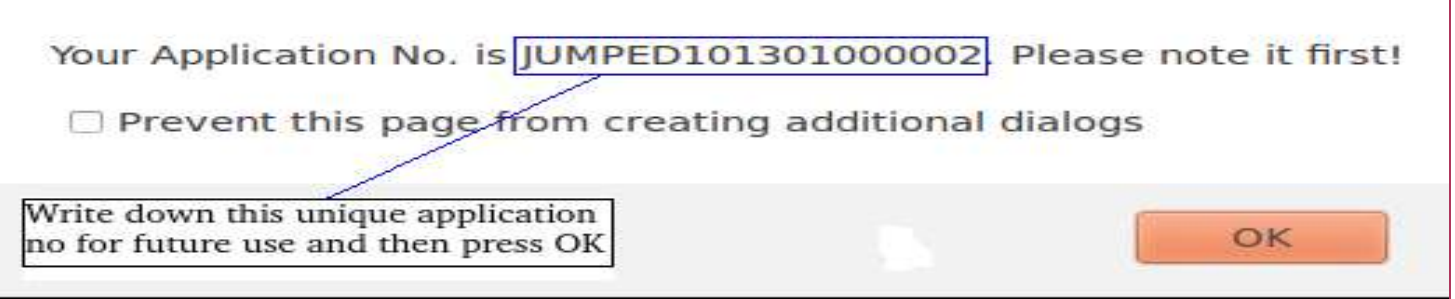

**Choose the subject(s) carefully. Because you have to pay (Rs/- 125 for first application and Rs/- 100 for each next) for all the departments you apply for.**

[সতর্কতার সাথে বিষয় নির্বাচন করুন। কারণ যতগুলি বিষয়ে আপনি আবেদন করবেন প্রথম বিষয়ের জন্য ১২৫/- টাকা ও পরবর্তী প্রতিটি বিষয়ের জন্য ১০০/-টাকা করে দিতে হবে।]

#### **Step 3:**

In Acknowledgement page you can print/ Save the same for future reference.

#### **Candidates do not have to pay any application fees as per the order of Govt of West Bengal.**

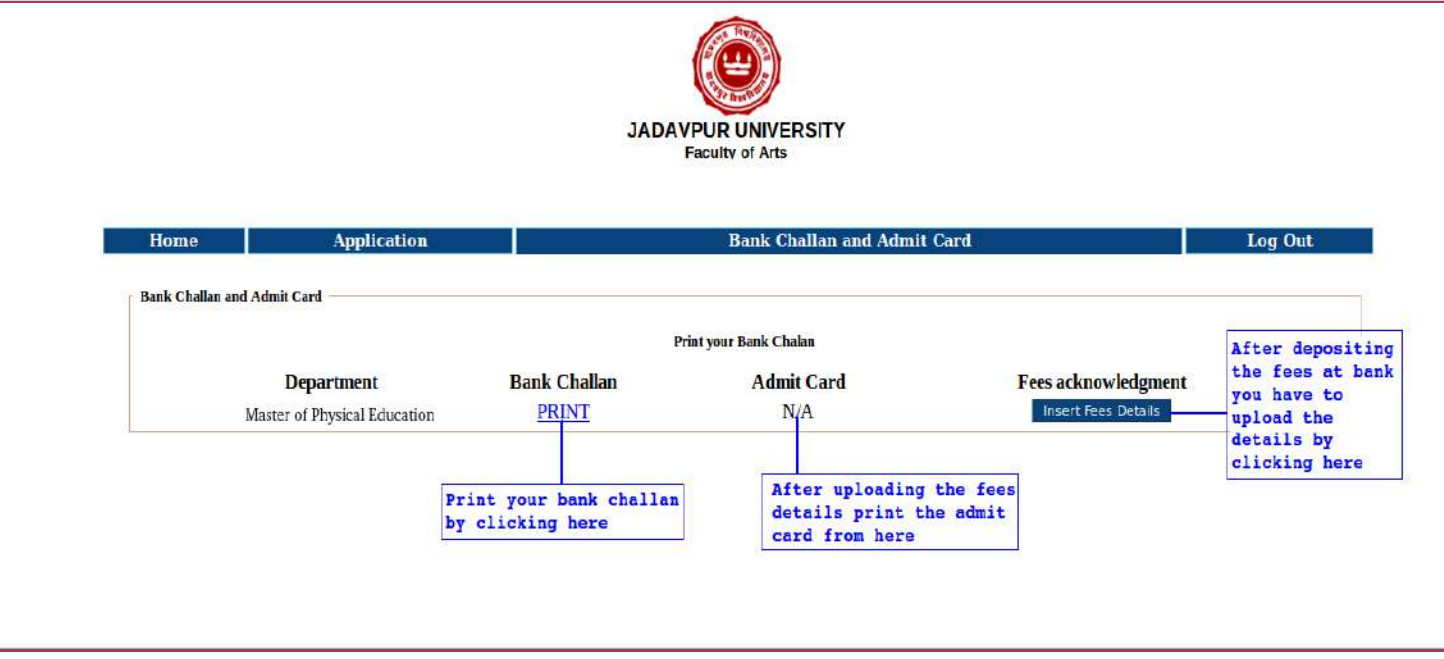

Fill-up the form (personal & academic information)-> Save-> Choose the M.P.Ed subject

# $_1$ ব্যক্তিগত ও শিক্ষাগত তথ্য দিয়ে ফর্মটি পূরণ করুন > ফর্মটি সেভ করুন >  $_{\rm M.P.Ed}$ বিষয়টি নির্ণয় করুন $_1$

If any candidate wants to fill the form second time, he/she has to enter his/her graduation registration number followed by dup (Ex. If your graduation registration number is 5008456 then you have to enter 5008456dup).

**[Click here for Online Registration](https://admissionju.jdvu.ac.in/jumped/MPed/onlineregistration.php)**

Print